# Cómo permitir el arrastre en Google Chrome en pantallas táctiles con Windows.

Si ha experimentado problemas realizando ejercicios en los que se requiere el arrastre de elementos por la pantalla (por ejemplo: resolver operaciones, unir puntos, copiar el modelo, etc.) en el navegador Google Chrome usando una pantalla táctil con s.o. windows, sepa que tiene fácil solución.

En el presente tutorial le indicamos los pasos a seguir para resolverlo. Es muy sencillo:

### **PASO 1**

Abrir las opciones de Google, abriendo la siguiente dirección en el navegador: **<chrome://flags/>**

### **PASO 2**

Una vez ahí, usar el buscador, y escribir "**touch**":

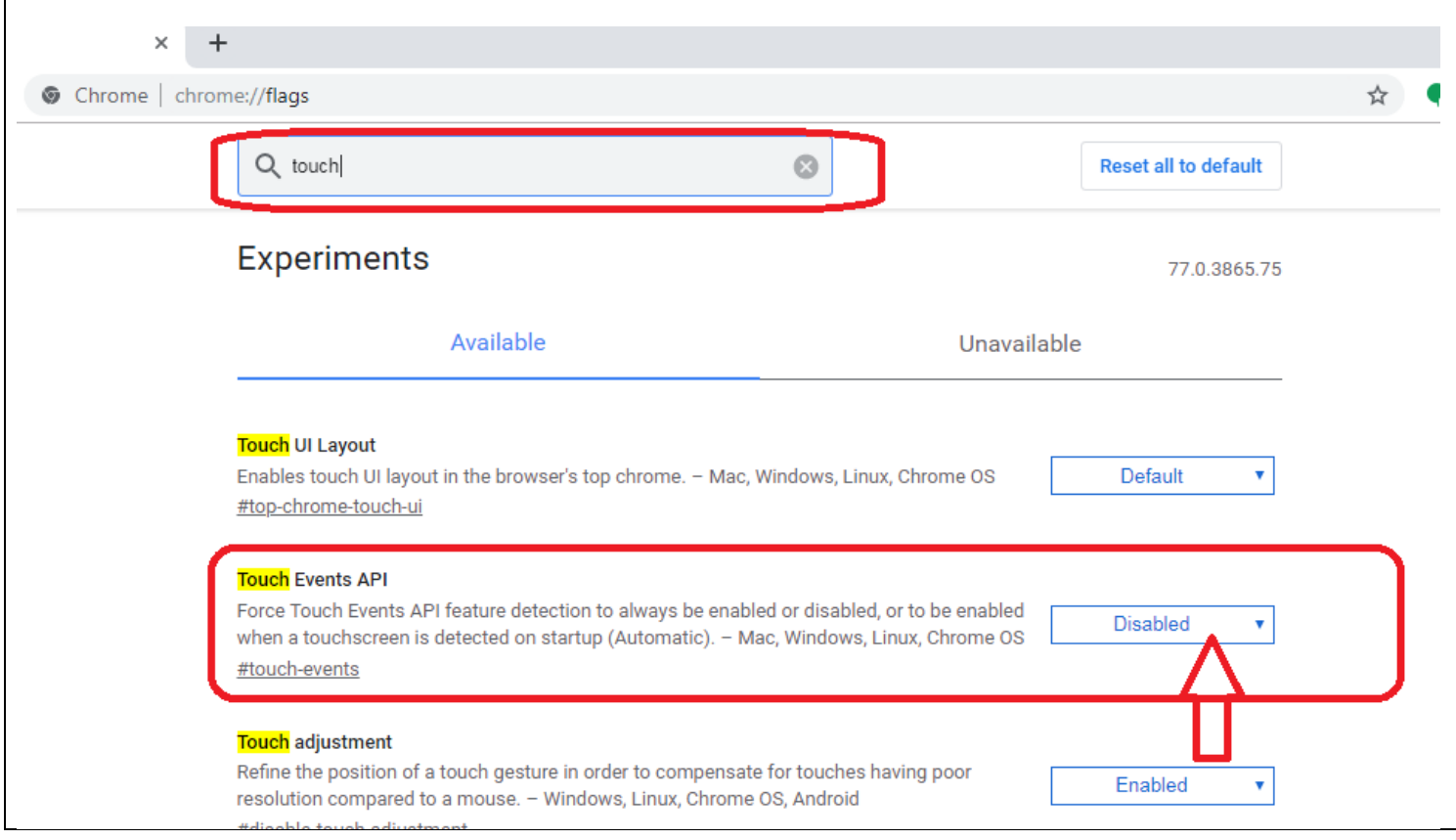

## **PASO 3**

El segundo elemento que aparece ("**Touch Events API**"), hay que habilitarlo, para ello hay que cambiar su valor de "disabled" a "**enabled**":

#### **Touch Events API**

Force Touch Events API feature detection to always be enabled or disabled, or to be enabled when a touchscreen is detected on startup (Automatic). - Mac, Windows, Linux, Chrome OS #touch-events

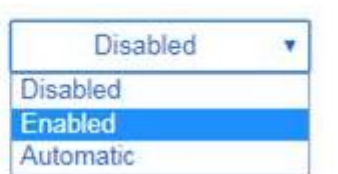

# **PASO 4**

Por último, aparecerá en la parte inferior el siguiente mensaje con el siguiente botón. Pulsar sobre él, para que los cambios surtan efecto:

Los cambios se aplicarán la próxima vez que reinicies Google Chrome.

**Relaunch Now** 

A partir de ahí deben funcionar en la pantalla táctil todos los ejercicios de STIMULUS® sin ningún problema.